# geratech®

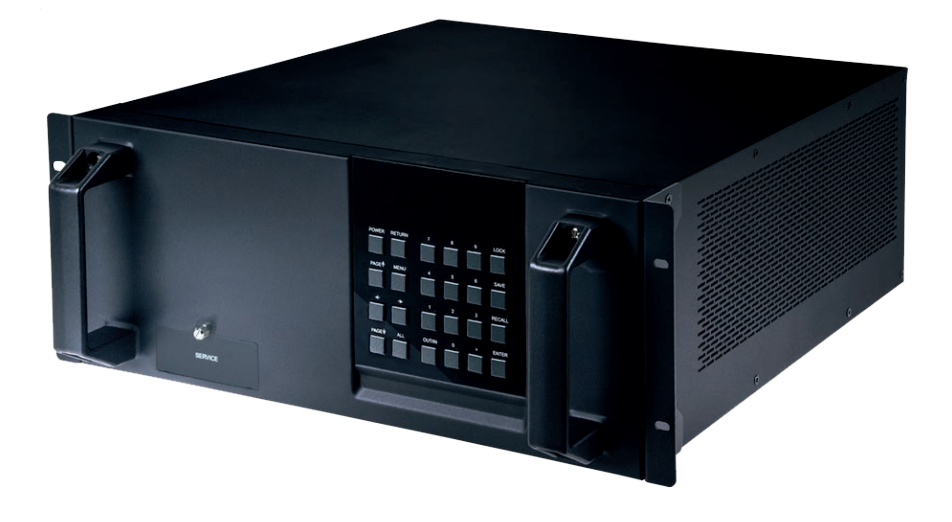

## **EGE-6UHD-16416**

16×16 Modular Matrix Chassis with System Control Card

#### **DISCLAIMERS**

The information in this manual has been carefully checked and is believed to be accurate. Geratech assumes no responsibility for any infringements of patents or other rights of third parties which may result from its use.

Geratech assumes no responsibility for any inaccuracies that may be contained in this document. Geratechalso makes no commitment to update or to keep current the information contained in this document.

Geratech reserves the right to make improvements to this document and/or product at any time and without notice.

#### **COPYRIGHT NOTICE**

No part of this document may be reproduced, transmitted, transcribed, stored in a retrieval system, or any of its part translated into any language or computer le, in any form or by any means— electronic, mechanical, magnetic, optical, chemical, manual, or otherwise—without express written permission and consent from Geratech.

© Copyright 2018 by Geratech. All Rights Reserved.

#### **TRADEMARK ACKNOWLEDGMENTS**

All products or service names mentioned in this document are trademarks of the companies with which they are associated.

#### **SAFETY PRECAUTIONS**

Please read all instructions before attempting to unpack, install or operate this equipment and before connecting the power supply. Please keep the following in mind as you unpack and install this equipment:

• Always follow basic safety precautions to reduce the risk of re, electrical shock and injury to persons.

• To prevent re or shock hazard, do not expose the unit to rain, moisture or install this product near water.

• Never spill liquid of any kind on or into this product.

• Never push an object of any kind into this product through any openings or empty slots in the unit, as you may damage parts inside the unit.

• Do not attach the power supply cabling to building surfaces.

• Use only the supplied power supply unit (PSU). Do not use the PSU if it is damaged.

• Do not allow anything to rest on the power cabling or allow any weight to be placed upon it or any person walk on it.

• To protect the unit from overheating, do not block any vents or openings in the unit housing that provide ventilation and allow for suf cient space for air to circulate around the unit.

• Please completely disconnect the power when the unit is not in use to avoid wasting electricity.

#### **VERSION HISTORY**

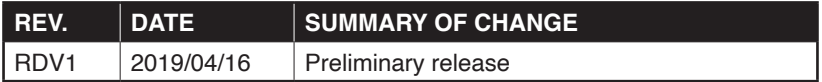

#### **CONTENTS**

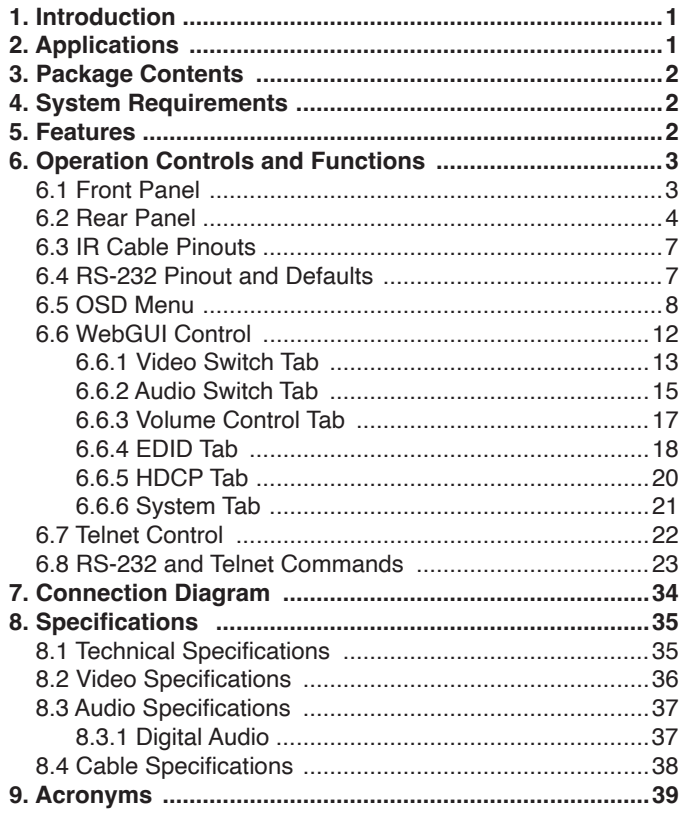

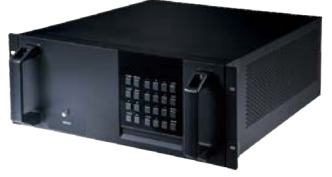

### <span id="page-5-0"></span>**1. INTRODUCTION**

This is a 16×16 Modular Matrix Chassis with four high-bandwidth input card slots, four high-bandwidth output card slots, and a system control card slot. A variety of I/O cards are available, and each standard card, input or output, is equipped with multiple audio/video ports

and is capable of handling up to four independent 18Gbps video signals simultaneously. An additional, full bandwidth, HDMI input and output are provided on the included control card which are ideal for connection to a test signal generator and local confidence monitor.

The backplane cross-point can handle a maximum standard I/O configuration of 17×17 (including the CPU Control Card's ports). 4K UHD video sources, up to and including 4K@60Hz (4:4:4, 8-bit) as well as 10/12-bit sources with HDR are fully supported. All ports support

up to 7.1 channel LPCM digital audio as well as Bitstream and HD Bitstream audio formats. I/O cards using the HDMI interface (HDMI 2.0, HDCP 2.2) are available now and I/O cards supporting HDBaseT (both with and without AVLC) as well as cards supporting other signal formats and features are under development.

The chassis is powered by a pair of high-quality, hot-swappable, load sharing power supplies with an integrated failure alarm system ensuring that mission critical installations can stay online 24/7. Control is via front panel buttons with an LCD menu, WebGUI, Telnet or RS-232.

#### **2. APPLICATIONS**

- Residential or Commercial AV matrix installations
- Security systems
- University lecture halls
- Retail point of sale installations

#### **3. PACKAGE CONTENTS**

- 1×Modular Matrix Chassis (16×16)
- 1×System Control Card (Pre-installed)
- 1×3.5mm to IR Extender cable
- 1×3.5mm to IR Blaster Cable
- 2×Power cord
- 1×Operation Manual

#### <span id="page-6-0"></span>**4. SYSTEM REQUIREMENTS**

- HDMI source equipment such as a media player, video game console, PC, or set-top box
- HDMI receiving equipment such as an HDTV, monitor, or audio amplifier
- A minimum of one Input Card and one Output Card is highly recommended.

#### **5. FEATURES**

- Input and output card slots support 18Gbps (600MHz) 4K UHD with HDR signals
- HDCP 1.x and 2.2 compliant
- 8 high-bandwidth card slots (4 dedicated input slots, 4 dedicated output slots) with a maximum matrix configuration of 17×17
- 1 system control card slot (with support for 1 high-bandwidth input port and 1 high-bandwidth output port)
- System Control Card's HDMI ports support UHD resolutions up to 3840×2160@60Hz (4:4:4, 8-bit)
- System Control Card's HDMI ports support 4K HDR at 24Hz (4:4:4) and 60Hz (YUV 4:2:0) with up to 12-bit color
- System Control Card's HDMI ports support 12-bit Deep Color up to 1080p@60Hz
- System Control Card's HDMI ports support pass-through of audio formats including LPCM (Up to 8 channels) Bitstream, and HD Bitstream
- Advanced EDID Management for rapid integration of sources and displays
- Field updatable firmware
- 3U rack mounted design
- 2 hot-swappable, load sharing, redundant power supplies
- Integrated component failure alarm system
- Control via front panel buttons with LCD menu, Ethernet (Telnet & WebGUI), and RS-232
- 4-port HDMI input and 4-port HDMI output cards are available now
- 4-port HDBaseT (with and without AVLC) input and output cards are under development

#### <span id="page-7-0"></span>**6. OPERATION CONTROLS AND FUNCTIONS**

**6.1 Front Panel**

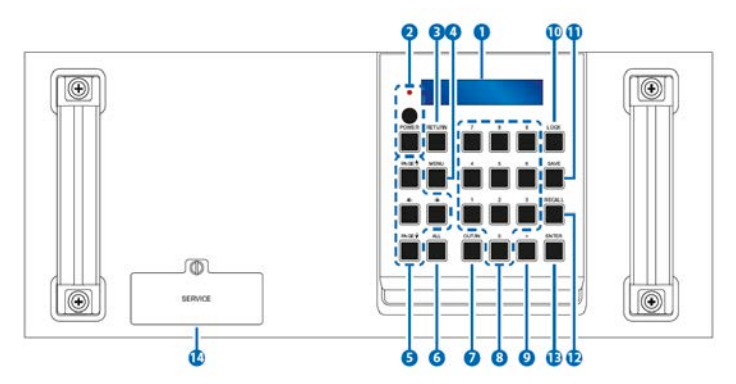

- **1 OLED Window:** Displays the unit's menu, settings and information.
- **2 POWER Button and LED:** Press this button to power the unit on (green LED) or place it into stand-by mode (red LED).
- **3 RETURN Button:** Press this button to return to the previous menu screen when in a front panel menu.
- **4 MENU Button:** Press to enter the OLED menu, or to exit from the menu completely.
- **5 PAGE (** $\triangle$ / $\nabla$ / $\triangle$ / $\triangleright$ ) Buttons: Press to move up and down or adjust selections within the OLED menus. While not in a menu, pressing left or right will toggle between displaying the current video and audio routing selections. Pressing up or down will step through the display pages of the currently selected routing type.
- **6 ALL Button:** Press this button to initiate the routing selection menu for assigning a single input to all outputs. After keying in the preferred input number, press the "Enter" button to activate the new routes.
- **7 OUT/IN Button:** Press this button to initiate the routing selection menu for assigning a single input to one or more outputs. The first press allows keying in the preferred output, a second press allows keying in the preferred input. Additional presses toggle between output and input. Multiple outputs can be entered by using the "+" key between each output number. After keying in the preferred input and output numbers, press the "Enter" button to activate the new routes.
- **8 1 6**  $\sim$  **8** Buttons: Use these buttons when numerical input is needed within a menu.
- **9 PLUS (+) Button:** Press this button to add a "+" between additional output numbers when routing an input to multiple outputs in the

OUT/IN routing menu.

- <span id="page-8-0"></span>**10 LOCK Button:** Press this button to toggle the front panel button lockout function. The OLED will display a message if the front panel lock is active and a button is pressed.
- **11 SAVE Button:** Press this button activate the Preset Save menu to store the current routing configuration. After activating the menu, key in a preset number ( $1 \sim 16$ ) to use and then press the "Enter" button to save using that preset slot.
- **12 RECALL Button:** Press this button activate the Preset Recall menu to recall a previously stored routing configuration. After activating the menu, key in a preset number  $(1 \sim 16)$  to recall and then press the "Enter" button to activate that preset.
- **13 ENTER Button:** Press to confirm a selection within the OSD or to go deeper into a menu item. Pressing this button when not in a menu will open the routing selection menu.
- **14 SERVICE Panel:** This panel covers an Ethernet port and USB port that are for factory use only.

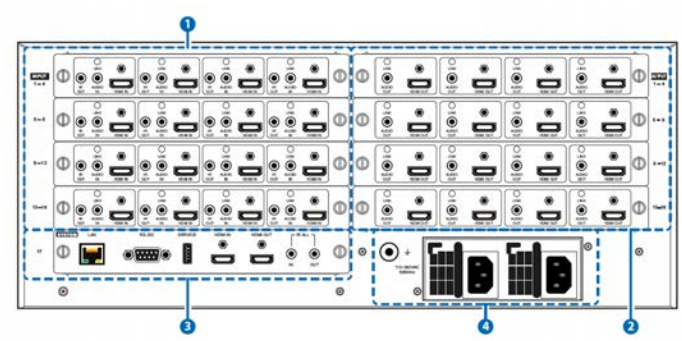

**6.2 Rear Panel**

**1 INPUT 1 ~ 16 Card Slots:** These four high bandwidth card slots accept a variety of specially designed video input cards. Each card typically has 4 primary inputs along with additional auxiliary I/ O ports as needed.

> *Note: Video input cards are supplied separately. Cards should only be installed or removed when the chassis is completely powered off*  (not in stand-by mode). Please consult each individual card type's *manual for more detailed installation and operation information.*

**• 4-Port HDMI Input Cards (OPTIONAL):** Each card provides 4 independent, high-bandwidth, HDMI inputs, paired with IR output and analog stereo inputs. Each grouping can be freely routed to any available output within the modular matrix.

**HDMI IN Ports:** Connect to HDMI source equipment such as media players, game consoles, or set-top boxes.

**AUDIO IN Ports:** Connect to the stereo analog output of a device such as an audio player or PC.

**IR OUT Ports:** Connect to an IR Blaster to transmit IR signals to devices within direct line-of-sight of the IR Blaster.

**LINK LEDs:** These LEDs will illuminate to indicate that a live source has been detected on the associated input port. When no source is detected the LED will remain off.

**2 OUTPUT 1 ~ 16 Card Slots:** These four high bandwidth card slots accept a variety of specially designed video output cards. Each card typically has 4 primary outputs along with additional auxiliary I/ O ports as needed.

> *Note: Video output cards are supplied separately. Cards should only be installed or removed when the chassis is completely powered off (not in stand-by mode). Please consult each*  individual card type's manual for more detailed installation *and operation information.*

**• 4-Port HDMI Output Cards (OPTIONAL):** Each card provides 4 independent, high-bandwidth, HDMI outputs, paired with analog stereo outputs. Each grouping can be freely routed to from any available input within the modular matrix.

**HDMI OUT Ports:** Connect to HDMI TVs, monitors, or amplifiers for digital video and audio output.

**AUDIO OUT Ports:** Connect to powered speakers, headphones, or an amplifier for stereo analog audio output.

**LINK LED:** These LEDs will illuminate to indicate when a valid sink has been detected on the associated output port and a live source has been routed to it. When no sink is detected the LED will remain off.

**3 SYSTEM Card:** This card controls all functions of the modular matrix and provides ways to externally control the unit via RS-232 or Ethernet. In addition to control, this card also provides a set of global IR I/O ports and an extra HDMI input and HDMI output which can be used for routing or local monitoring/testing.

> **LAN Port:** Connect directly, or through a network switch, to your PC/laptop to control the unit via Telnet/WebGUI.

**RS-232 Port:** Connect directly to a PC, laptop, or other serial control device to send RS-232 commands to control the unit.

**SERVICE Port:** This port is reserved for firmware update use only. HDMI IN Port: Connect to HDMI source equipment such as a media

player, game console, or set-top box.

 Note: This port is identified as HDMI Input 17. Video sources up

geratech

 to 18Gbps are supported, however the EDID is locked to 1080p60 with 2 channel LPCM

**HDMI OUT Port:** Connect to an HDMI TV, monitor, or amplifier for digital video and audio output.

 Note: This port is identified as HDMI Output 17.

**IR ALL IN Port:** Connect to an IR Extender to receive IR control signals to be routed to all available IR Outputs on the unit. Ensure that the remote being used is within direct line-of-sight of the IR Extender.

**IR ALL OUT Port:** Connect to an IR Blaster to transmit IR signals from all IR Input ports on the unit to devices within direct line-ofsight of the IR Blaster.

 Note: To avoid potential IR signal corruption, please only send IR commands from a single IR remote at a time.

**4 Redundant Power Supply Modules:** Plug AC power cords into both power supply modules and connect them to an AC wall outlet for power. The LEDs will illuminate green to indicate the modules are receiving power and functioning normally. These redundant power supplies operate in parallel and are hot-swappable to provide mission critical reliability.

> Note: While the unit can operate with only a single power supply, *a "power supply failure" alarm will continuously sound until a*  properly functioning second power supply module is installed and *powered on.*

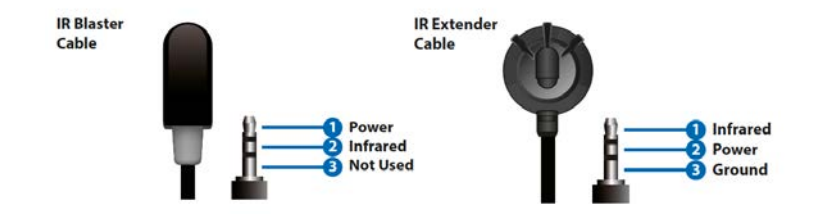

#### **6.3 IR Cable Pinouts**

#### <span id="page-11-0"></span>**6.4 RS-232 Pinout and Defaults**

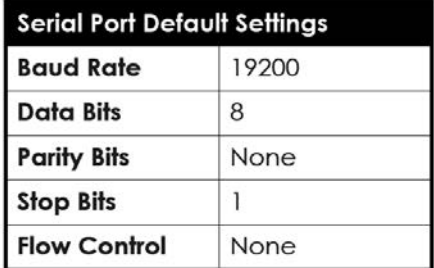

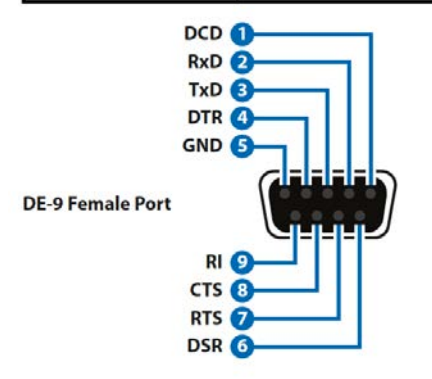

#### **6.5 OSD Menu**

All primary functions of this unit can be controlled by using the front panel's OLED menu which is accessed by pressing the MENU button on the front of the unit. Use the PAGE  $(\triangle / \triangledown / \triangle )$  Buttons, RETURN and ENTER buttons to navigate the OLED menu. Press the RETURN button to back out from any menu item or press the MENU button again to completely close the menu. While not in a menu, pressing left or right will toggle between displaying the current video and audio routing selections. Pressing up or down will

step through the display pages of the currently selected routing type.

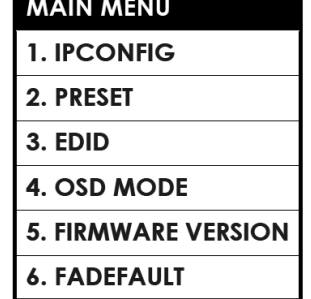

<span id="page-12-0"></span>The individual functions of the OLED menu will be introduced in the following section. Items marked in BOLD are the factory default settings.

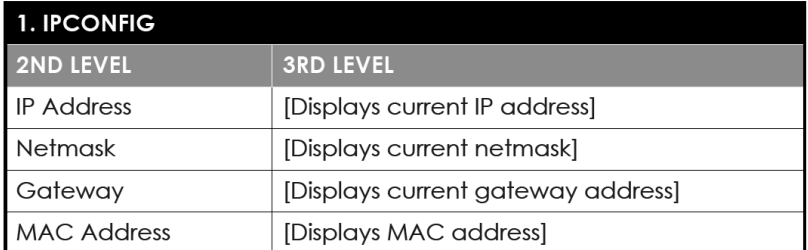

**1) IP Config Menu:** Details about the unit's current IP configuration as well as the unit's MAC address are displayed here.

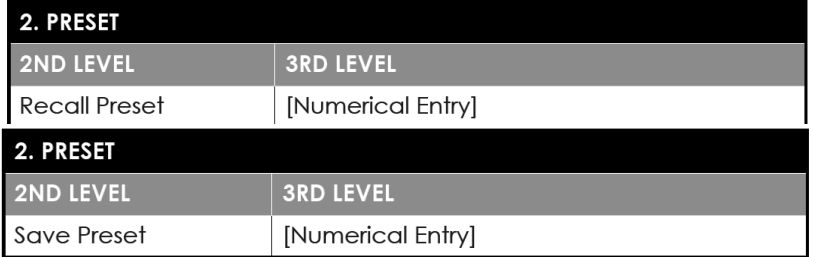

**1) Recall Preset:** Allows a previously saved routing preset to be recalled. Enter the number of the preferred preset using the number keys and then press "ENTER" to recall the preset.

**2) Save Preset:** Saves the unit's current routing configuration as

a preset with the specified number. Enter the preferred preset number to save using the number keys and then press "ENTER" to save the preset.

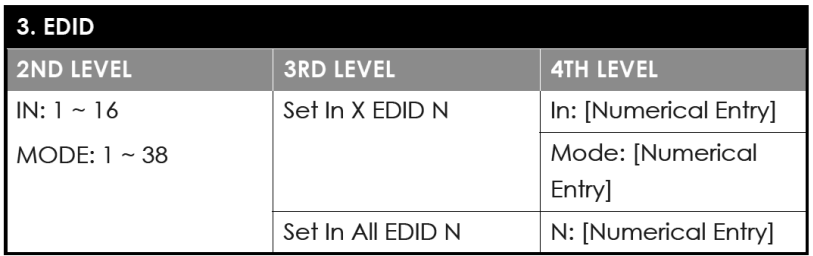

Note: Up to 16 presets may be saved.

**1) Set In X EDID N:** Allows setting the preferred EDID to use with one or more inputs. Enter the input number in the top line next to the "IN:" prompt. (If you wish to assign an EDID to multiple inputs at once, use the "+" character between each input number.) Next, use the arrow keys to move to the second line and enter the number of the FDID to use next to the "MODE:" prompt. After all numbers have been entered, press "ENTER" to activate the new EDID.

**2) Set In All EDID N:** Allows assigning a single EDID to all inputs simultaneously. Enter the number of the EDID to use next to the "N:" prompt and then press "ENTER" to activate the new EDID.

Note: In most cases, assigning a new EDID to an input will cause the affected input to briefly blink out while the source adapts to the new information.

geratech

This unit provides the following 38 EDID choices:

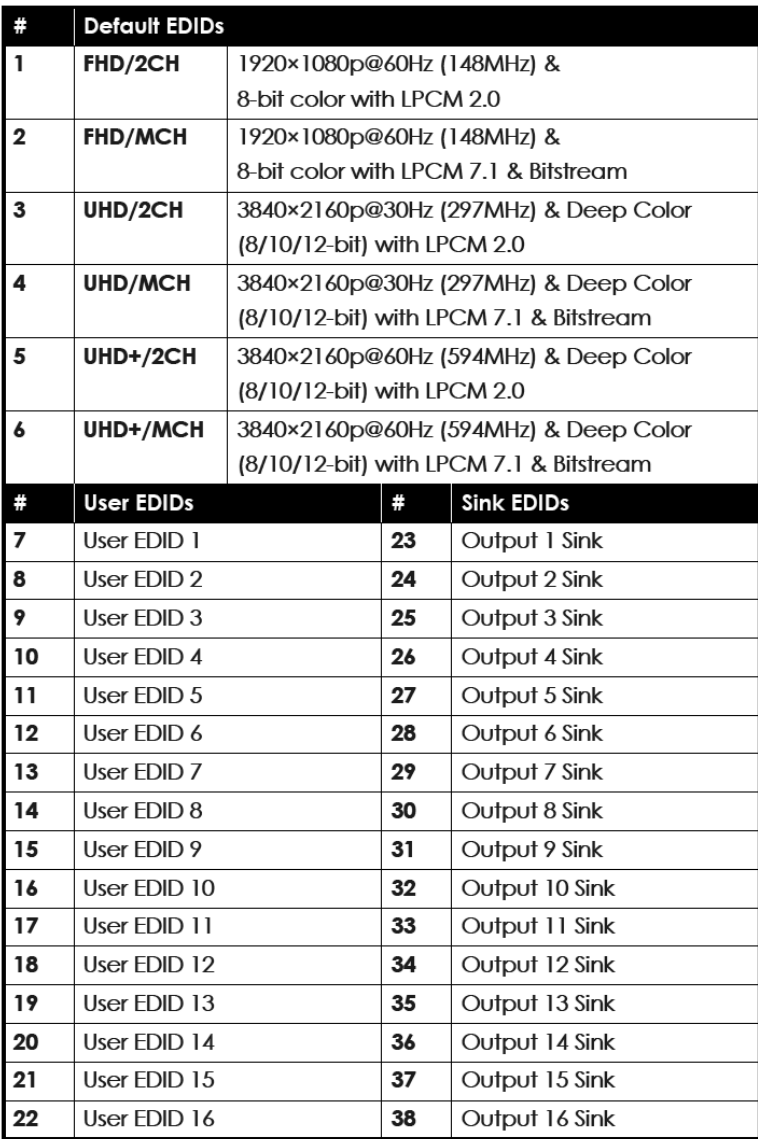

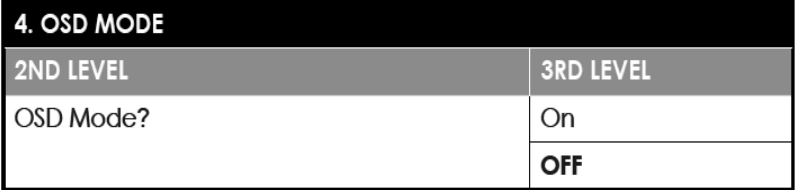

**OSD Mode:** Enables or disables the informational OSD on all outputs. The following information will be displayed on each output: The output's number, currently routed input, signal details, and the unit's current IP address.

*Note: No information will be displayed on outputs that do not have valid*  source signals routed to them.

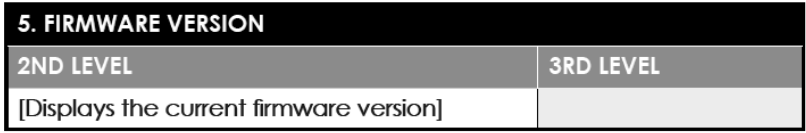

**1) Version:** Displays the unit's current firmware version.

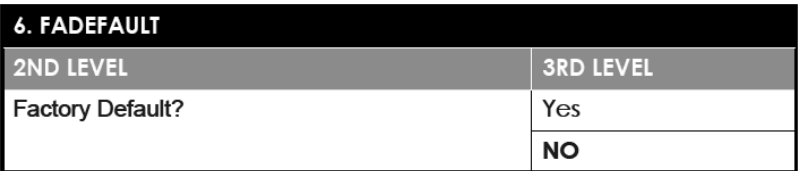

**1) Factory Default:** Selecting "Yes" will perform a factory reset and return the unit to its factory default state. After the reset is complete, the unit will reboot automatically.

#### <span id="page-16-0"></span>**6.6 WebGUI Control**

#### • Device Discovery

Please obtain the "Device Discovery" software from your authorized dealer and save it in a directory where you can easily nd it.

Connect the unit and your PC/Laptop to the same active network and execute the "Device Discovery" software. Click on "Find Devices on Network" and a list of devices connected to the local network will show up indicating their current IP address.

Note: This unit defaults to DHCP mode. The current IP address can be veri ed using the HDMI output or RS-232 if the Device Discovery software is not *available.*

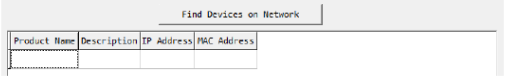

By clicking on one of the listed devices you will be presented with the network details of that particular device.

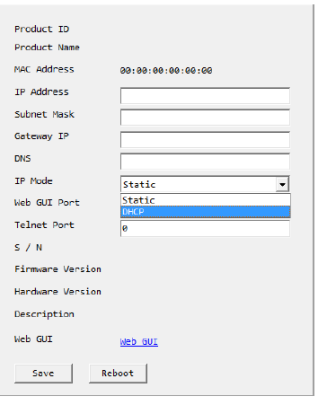

**1) IP Mode:** If you choose, you can alter the static IP network settings for the device, or switch the unit into DHCP mode to automatically obtain proper network settings from a local DHCP server. To switch to DHCP mode, please select DHCP from the IP mode drop-down, then click "Save" followed by "Reboot".

**2) WebGUI Hotkey:** Once you are satis ed with the network settings, you may use them to connect via Telnet or WebGUI. The network information window provides a convenient link to launch the WebGUI directly.

#### **• WebGUI Overview**

<span id="page-17-0"></span>After connecting to the WebGUI's address in a web browser, the login screen will appear. Please enter the appropriate user name and password then click "Submit" to log in.

*Note: The default user name and password is "admin".*

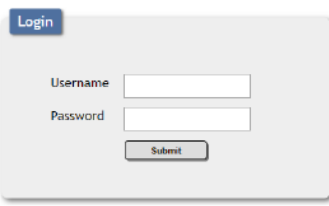

On the left side of the browser you will see the following menu tabs where all primary functions of the unit are controllable via the built in WebGUI. The individual functions will be introduced in the following sections.

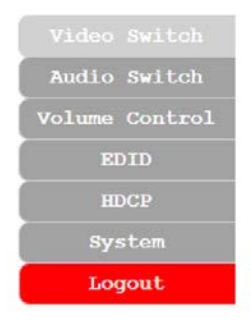

Clicking the red "Logout" tab will automatically log the currently connected user out of the WebGUI and return to login page.

Note: The standard matrix chassis only ships with a System Card preinstalled. The following pages assume that the unit has standard HDMI Input and HDMI Output Cards installed to demonstrate the capabilities of the matrix. Due to the modular nature of this unit, individual user configurations may not match the example configuration presented here. Please refer to *the manuals included with the cards installed in your system for additional operational information.*

#### **6.6.1 Video Switch Tab**

This tab provides A/V routing control, preset management, and I/O renaming options.

To assign a new A/V route, please click the button of the output you wish to route a source to on the left and then click on the button of the preferred input port on the right. Selection of multiple outputs simultaneously is

possible. As you select each button they will become yellow. The new route will become active immediately and the routing information displayed on the buttons will change accordingly.

Note: The number of available inputs/outputs will vary depending on how many, and what type of, input/output cards have been installed. Unavailable ports will be greyed out.

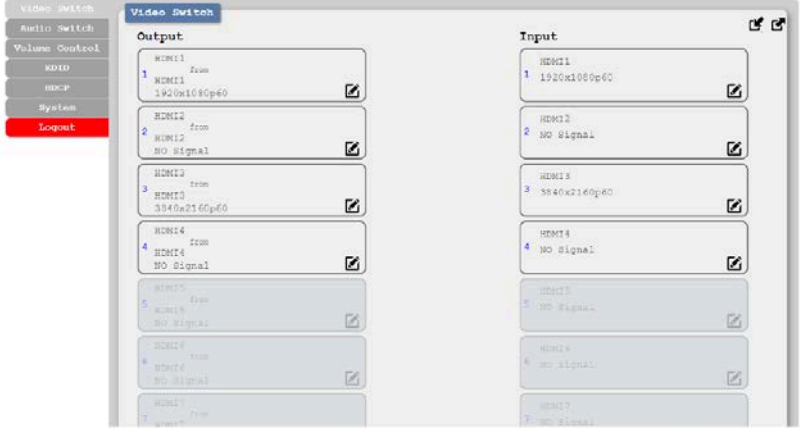

#### **1) Video Switch:**

**Output:** Buttons for selecting the output (up to 17) to route A/V Inputs to. Details about the output names and currently selected Input are also displayed here. Clicking on the "edit" icon ([2] opens up the Edit Output window which allows for changing the output's name.

**Input:** Buttons for selecting the input to route to the selected output(s). Detail about the input names and signal information

is also displayed here. Clicking on the "edit" icon ( $\triangleright$ )

up the Edit Input window which allows for changing the input's name.

<span id="page-19-0"></span>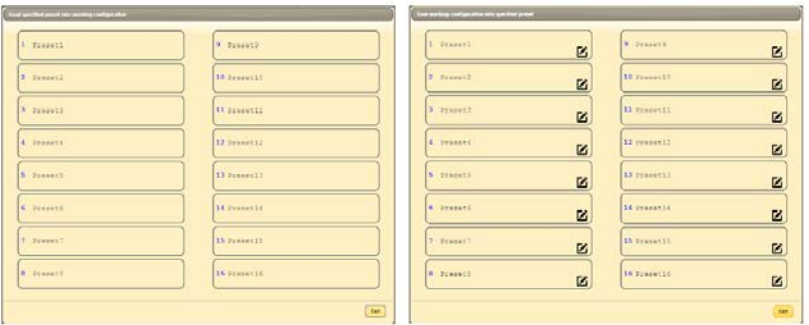

This unit can store up to 16 routing presets. Presets can be utilized to store multiple different routing states in advance for rapid, hassle-free, recall.

**2) Save Working Configuration:** Once you have the routing set the way you like, you can click the "Save Preset" icon ( $\rho$ ) in the upper right corner of the tab to open the Save Working Configuration window. Click on the preferred Preset button when you are ready to commit the preset to memory. You may also rename the preset at this stage by selecting the "edit" icon  $(\mathbf{r})$ .

**3) Load Preset:** When you wish to load a previously stored preset, please click the "Load Preset" icon ( $\blacksquare$ ) and you will be presented with a choice of the available presets. The preset will load immediately upon selecting the button.

#### **6.6.2 Audio Switch Tab**

This unit offers analog audio routing and digital to analog audio extraction (LPCM 2.0 sources only). Each analog output's volume and audio source can be set on this tab.

To assign a new audio route, please click the button of the audio output you wish to route a source to on the left and then click on the button of the preferred audio source on the right. Selection of multiple outputs simultaneously is possible. As you select each button they

will become yellow. The new route will become active immediately and the routing information displayed on the buttons will change accordingly.

Note: The number of available audio inputs/outputs will vary depending on how many, and what type of, input/output cards have been installed. Unavailable ports will be greyed out.

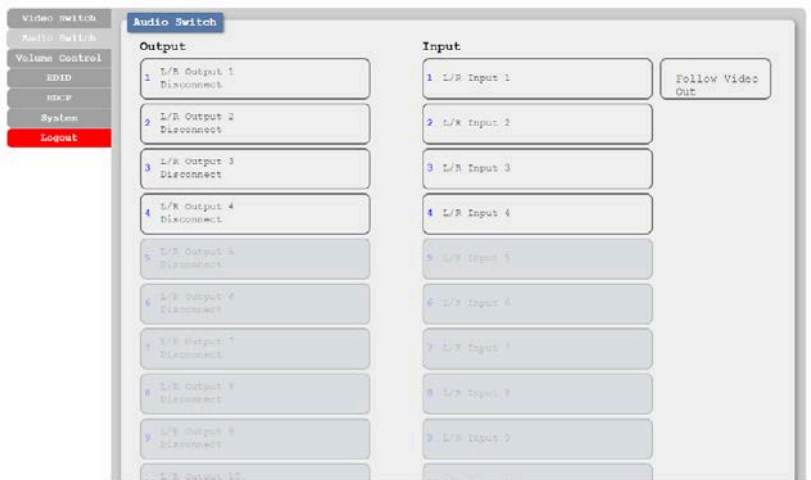

#### **1) Audio Switch:**

**Output:** Buttons for selecting the analog audio output (up to 16) to route audio sources to. The currently selected source is displayed below each output name.

**Input:** Buttons for selecting the audio source to route to the selected output(s). Assigning "Follow Video Out" to an output will use the audio extracted from that output's current digital video source (LPCM 2.0 sources only).

#### <span id="page-21-0"></span>**6.6.3 Volume Control Tab**

This tab provides control over the analog output volume and muting for any installed output cards that support it. Unsupported outputs will automatically be greyed out.

Note: HDMI audio output is always a direct pass-through from the selected *source and is not affected by the controls on this tab.*

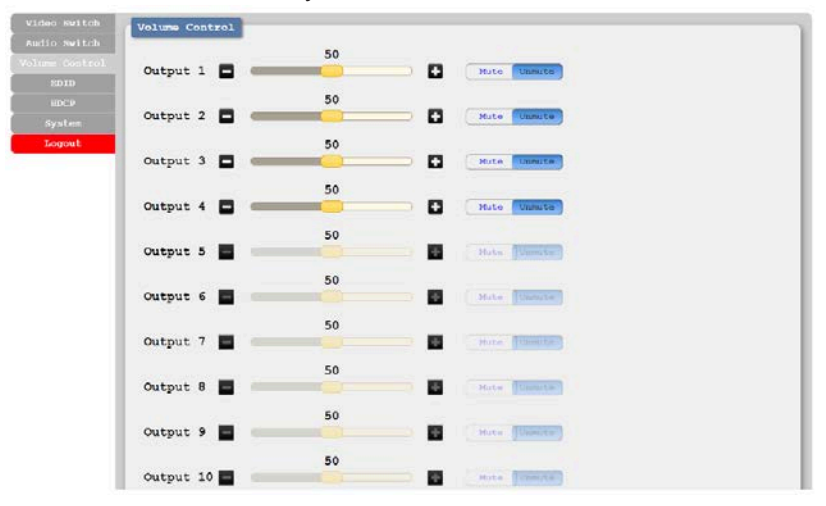

**1) Volume Slider:** This provides control for directly adjusting the volume level of each active analog output. Each analog audio output may also be muted or unmuted using the toggle switch.

**2) Mute Toggle:** Each analog audio output may also be muted or unmuted using the dedicated toggle switches.

#### <span id="page-22-0"></span>**6.6.4 EDID Tab**

This tab provides the option of six standard EDIDs, 16 customer uploaded User EDIDs, and up to 16 sink sourced EDIDs that can be assigned to any or all of the standard input ports.

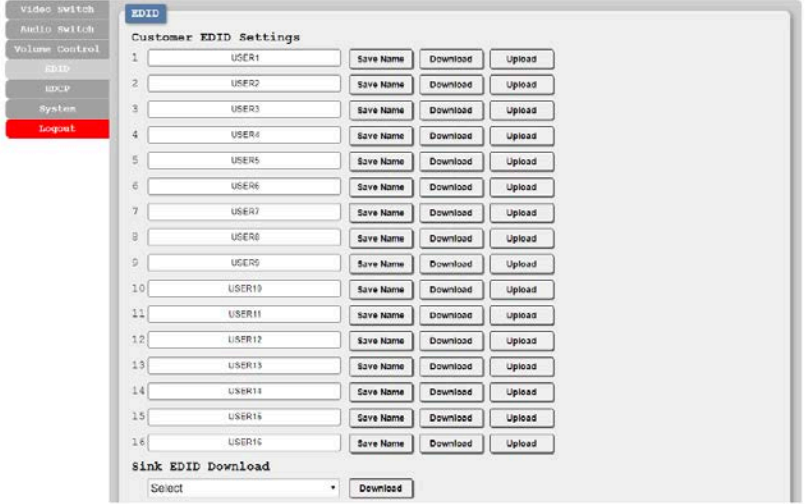

#### **1) Customer EDID Settings:**

**Save Name:** To modify the name of a User EDID, simply type the new name in the space provided and then click on the "Save Name" button to confirm the change.

**Download:** To save an existing User EDID to your local PC, press the "Download" button next to the User EDID slot you wish to save. Depending on your browser settings you will either be asked where to save the downloaded file, or the file will be transferred to the default download location on your PC.

**Upload:** To upload a User EDID, press the "Upload" button next to the User EDID slot you wish to upload into. An EDID Upload window will appear, allowing you to locate and upload the preferred EDID file (\*.bin format) from a local PC. Once the correct file has been selected, please click the "Upload" button in the window, and the file will be transferred to the unit.

**2) Sink EDID Download:** To save the EDID from a connected display to your local PC, select the output from the dropdown list then press the "Download" button. Depending on your browser settings you will either be asked where to save the downloaded file, or the file will be transferred to the default download location on your PC.

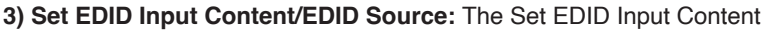

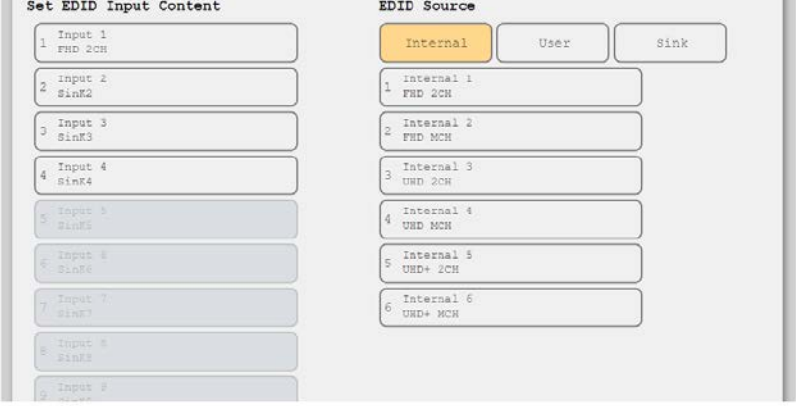

section allows for the assignment of a specific EDID to any supported input port. Click on one or more input buttons on the left, select the EDID category (Internal, User, or Sink), then select the new EDID source to use from the choices on the right. The buttons will change color as you select them and the EDID change will occur immediately across all selected Inputs.

Note: In most cases, assigning a new EDID to an input will cause the affected input to briefly blink out while the source adapts to the new information.

#### <span id="page-24-0"></span>**6.6.5 HDCP Tab**

This tab is currently informational only and displays the HDCP mode set for all available inputs.

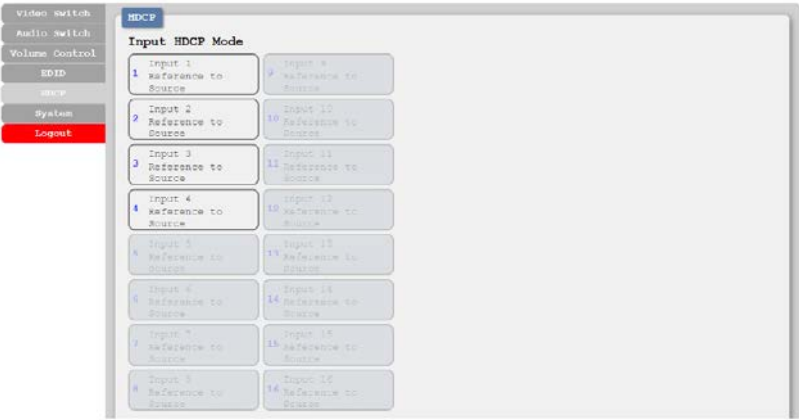

#### <span id="page-25-0"></span>**6.6.6 System Tab**

This tab provides system information, network configuration options, system configuration resets, and firmware update functions.

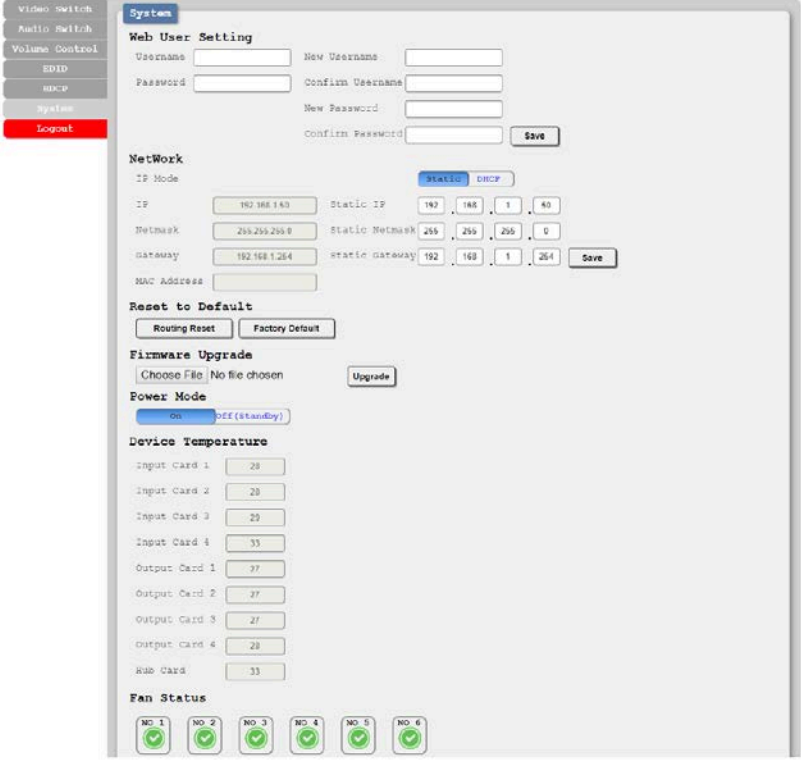

**1) Web User Setting:** This section provides a way to change the user name and password for the Administrator account. Click on "Save" to confirm and activate any changes made to these settings.

*Note: The default username and password is "admin".*

**2) Network:** The unit's IP mode may be switched between Static IP or DHCP. In Static IP mode the IP, netmask and gateway addresses may be manually set. When in DHCP mode, the unit will attempt to connect to a local DHCP server and obtain IP, netmask and gateway addresses automatically. Please press "Save" after making any changes to the IP configuration or mode.

Note: If the IP address is changed then the IP address required for WebGUI/ Telnet access will also change accordingly.

**3) Reset to Default:** Press the "Routing Reset" button to reset all I/O routing configurations to the factory defaults. Press the "Factory Default" button to

<span id="page-26-0"></span>reset the unit to its factory default state. After the factory reset is complete, the unit will reboot automatically.

**4) Firmware Upgrade:** To update the unit's firmware, click the "Choose File" button to open the file selection window and then select the firmware update file (\*.bin format) located on your local PC. After selecting the file, click the "Upgrade" button to begin the firmware update process. After the upgrade is complete, the unit will reboot automatically.

**5) Power Mode:** Press this switch to toggle the unit's power between ON and OFF (Standby).

Note: While in standby mode the unit's WebGUI, Telnet and RS-232 controls *are still active.*

**6) Device Temperature:** Displays the current temperature readings, in Celsius, from all cards currently installed in the unit.

**7) Fan Status:** Displays the current operational status of all of the unit's cooling fans.

#### **6.7 Telnet Control**

Before attempting to use Telnet control, please ensure that both the unit and

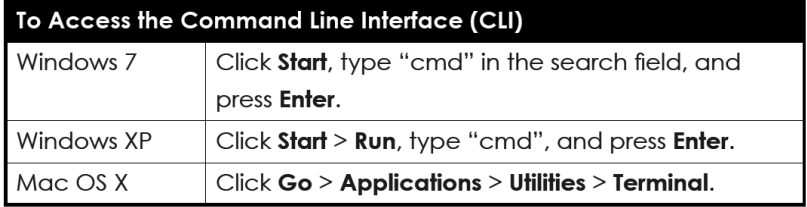

the PC are connected to the same active networks.

Once in the Command Line Interface (CLI) type "telnet" followed by the IP

```
Microsoft Windows [Version 6.1.7601]<br>Copyright (c) 2009 Microsoft Corporation. All rights reserved.
C:\Users\Adminstrator\telnet 192.168.1.50 23
```
address of the unit (and the port number if it is non-standard) and then hit "Enter". This will connect us to the unit we wish to control.

Note  $1$ : if the IP address is changed then the IP address required for Telnet access will also change accordingly.

Note 2: This unit defaults to DHCP mode. The current IP address can be verified using the OSD or front panel.

#### <span id="page-27-0"></span>**6.8 RS-232 and Telnet Commands**

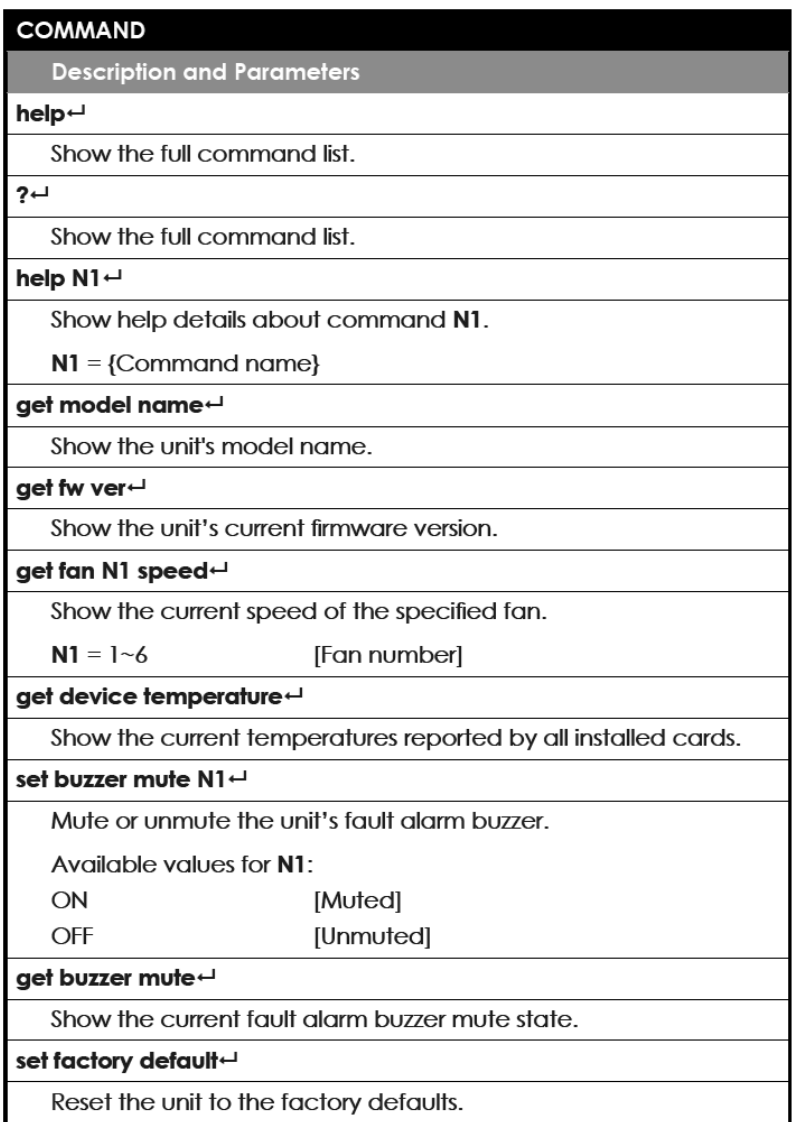

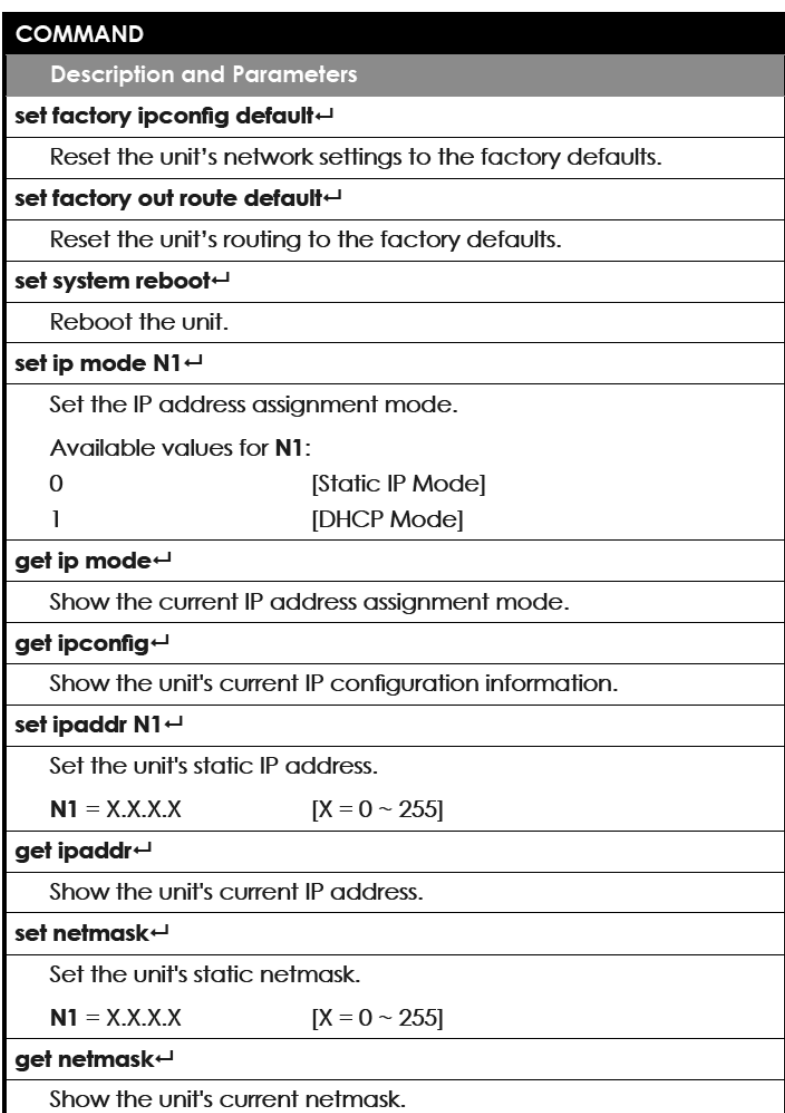

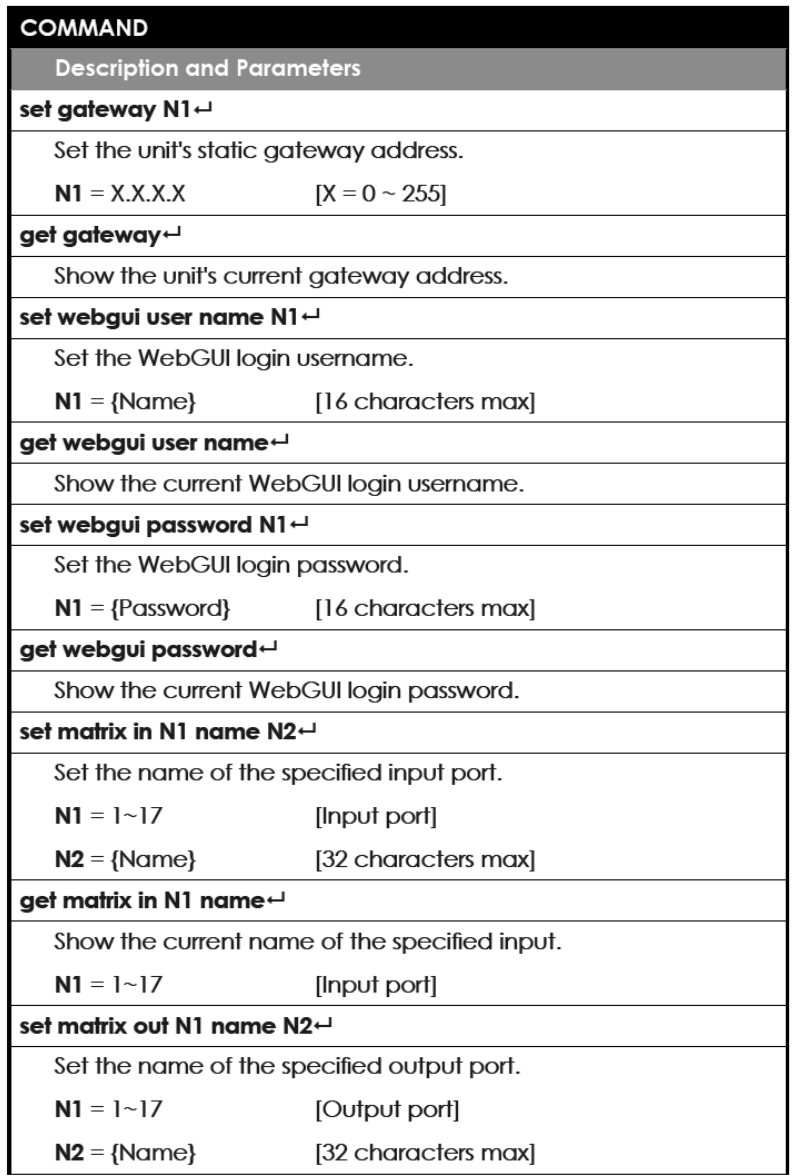

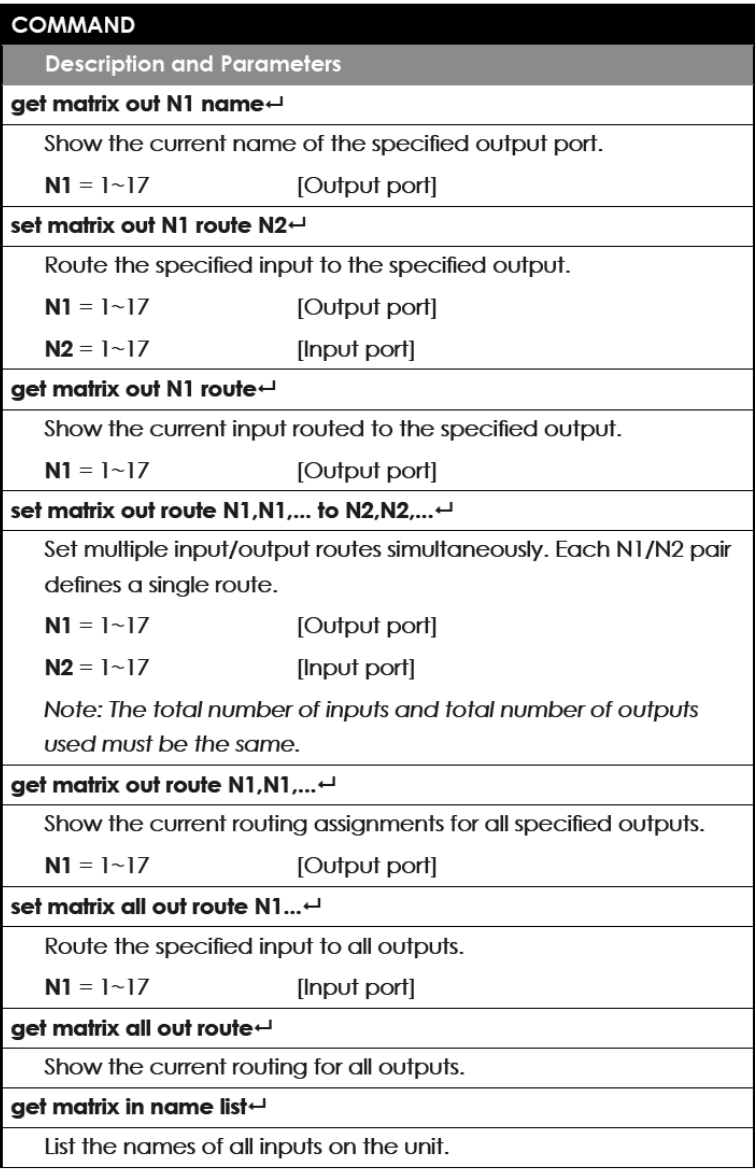

## 16×16 Modular Matrix Chassis with **EGE-6UHD-16416** System Control Card

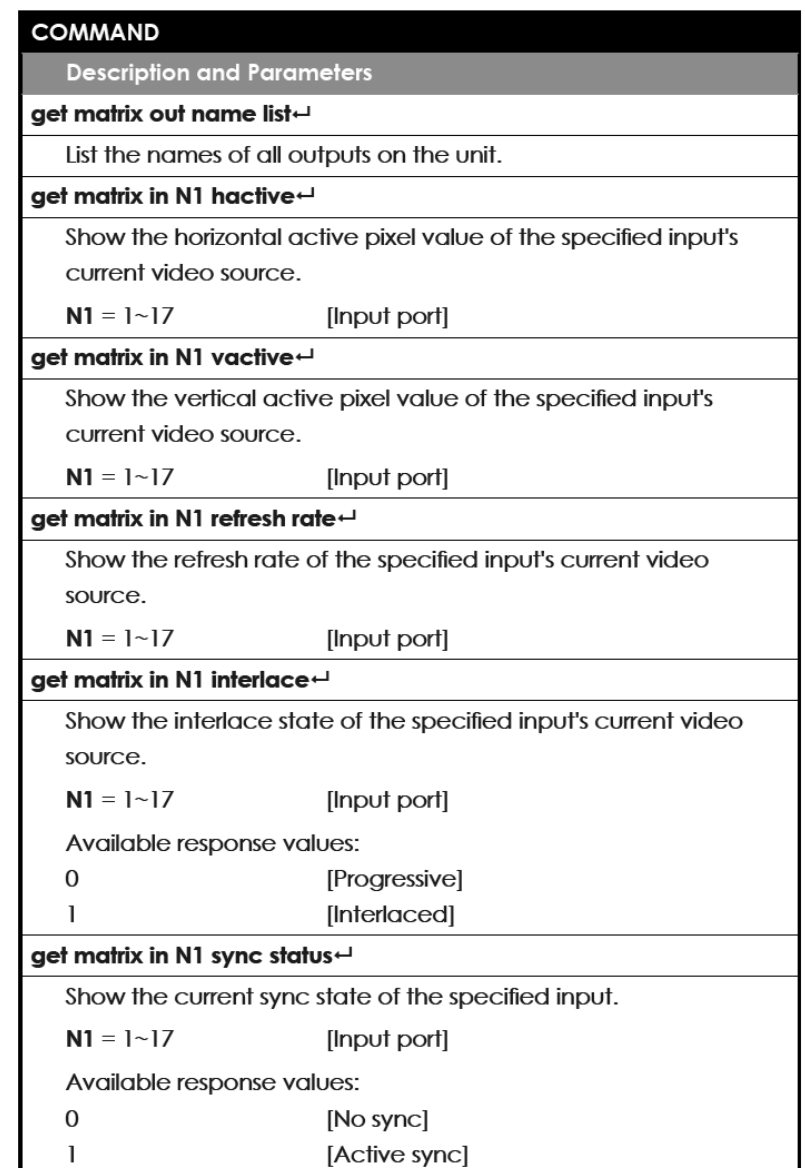

### 16×16 Modular Matrix Chassis with **EGE-6UHD-16416** System Control Card

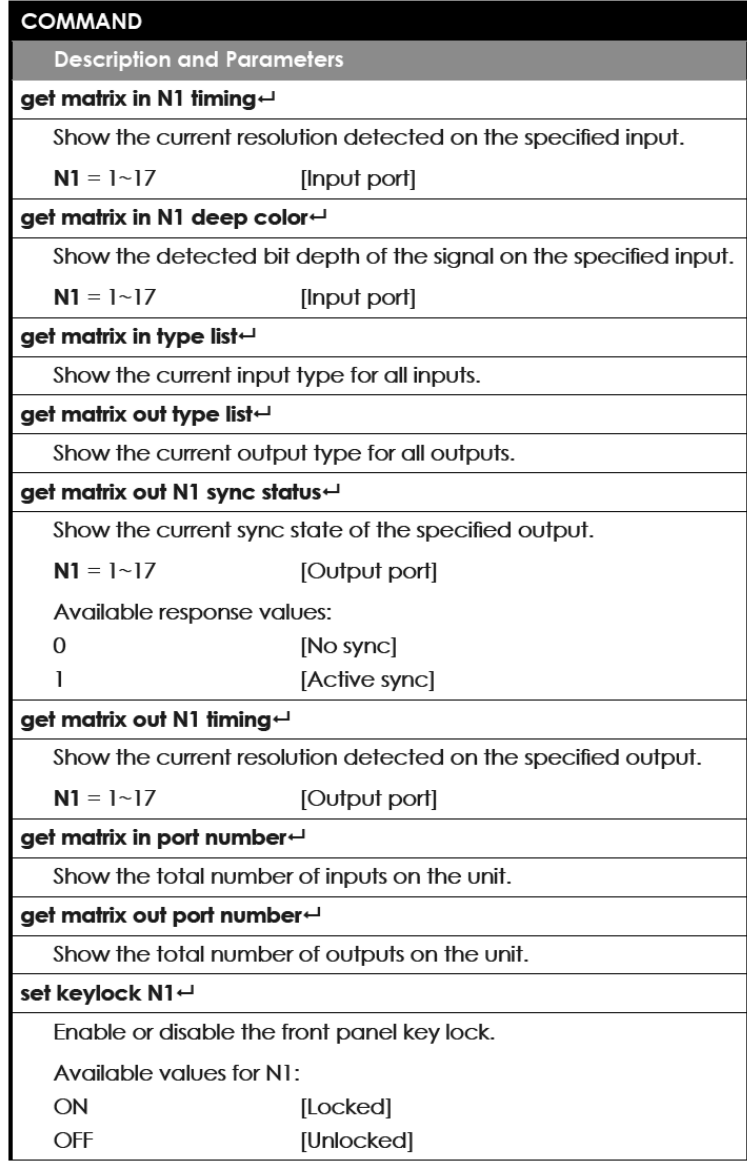

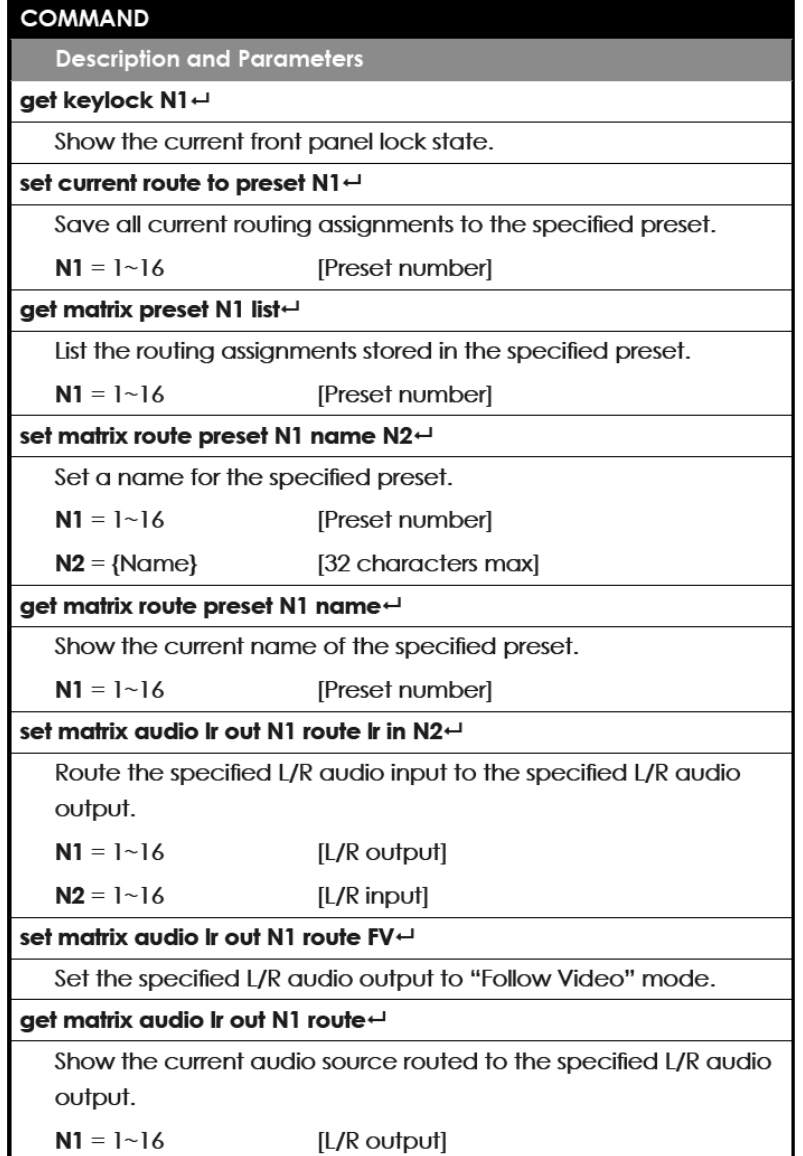

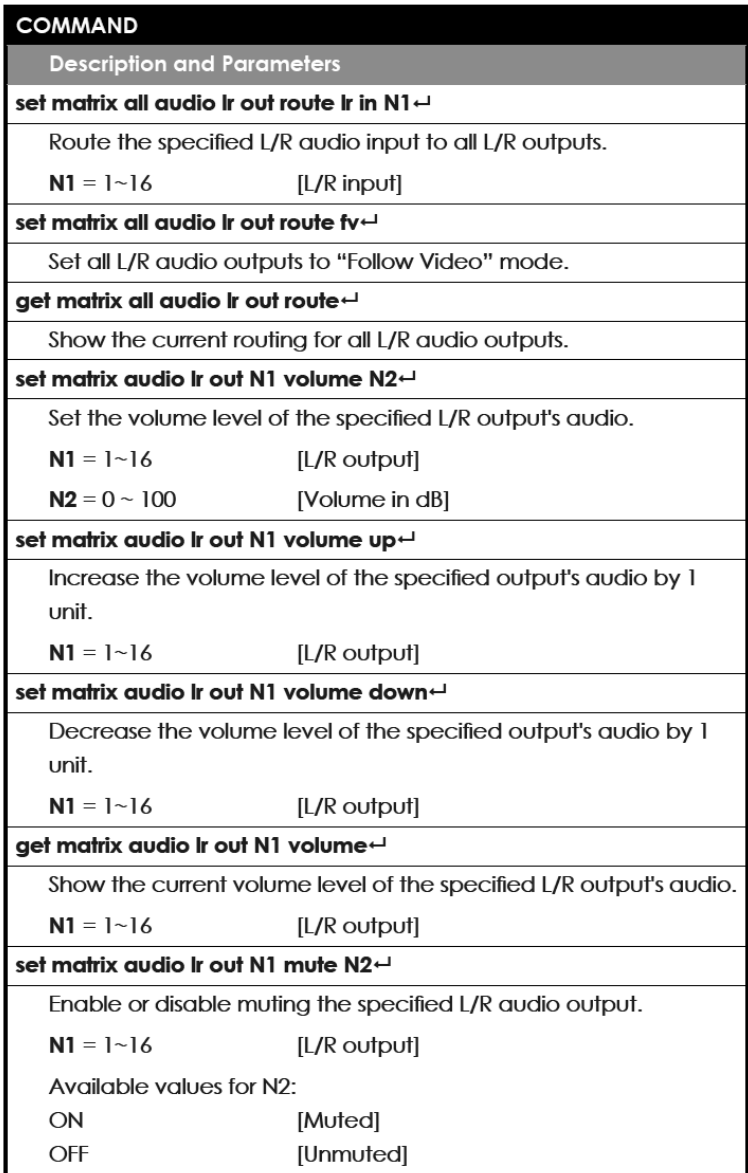

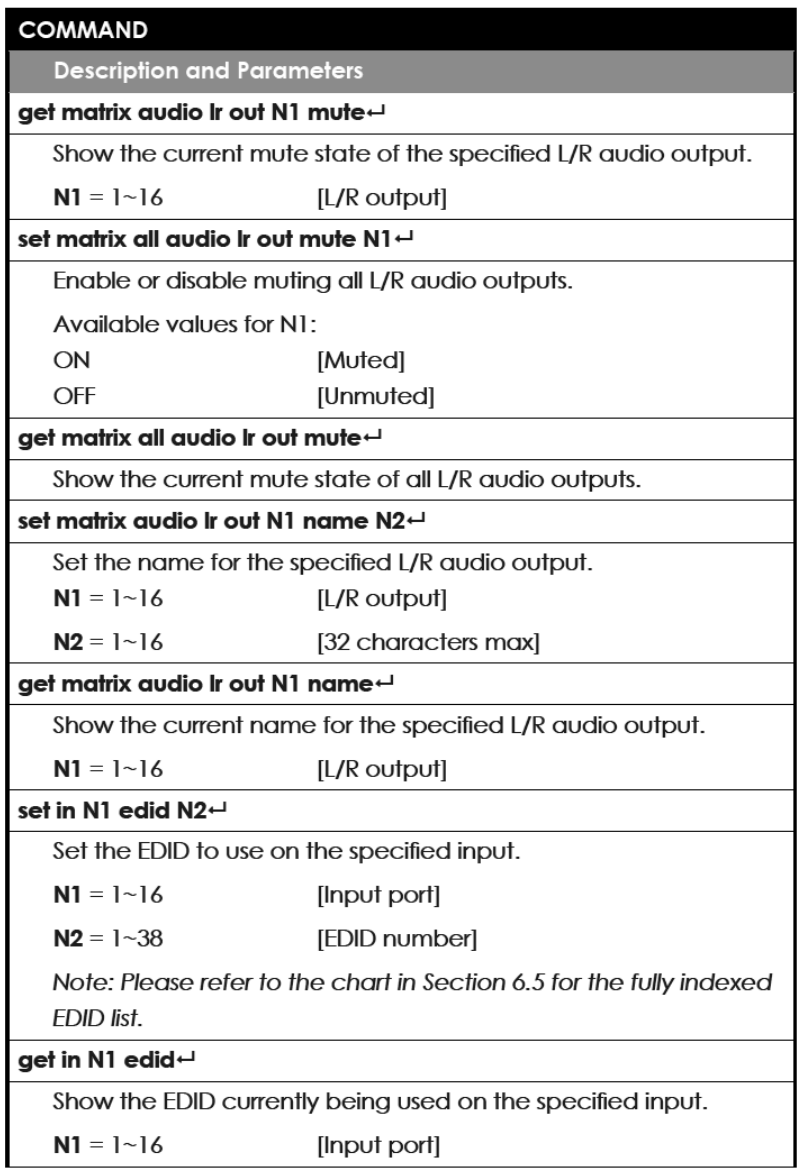

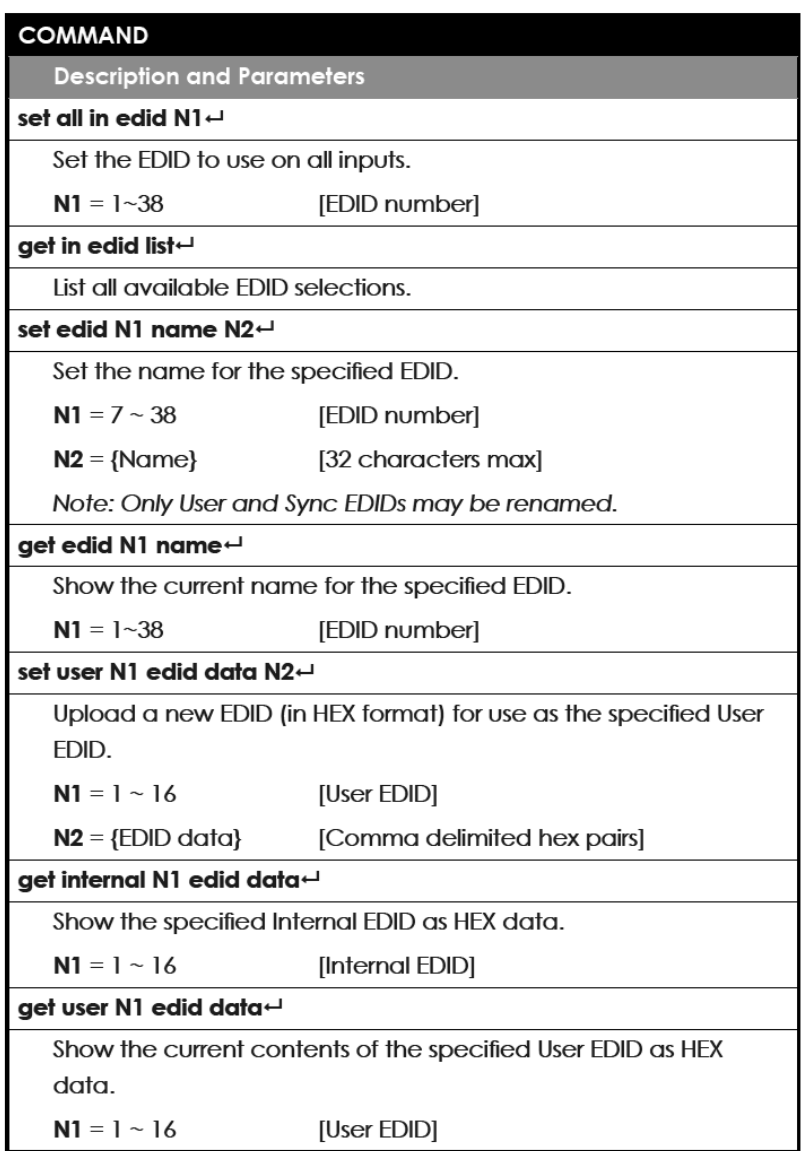

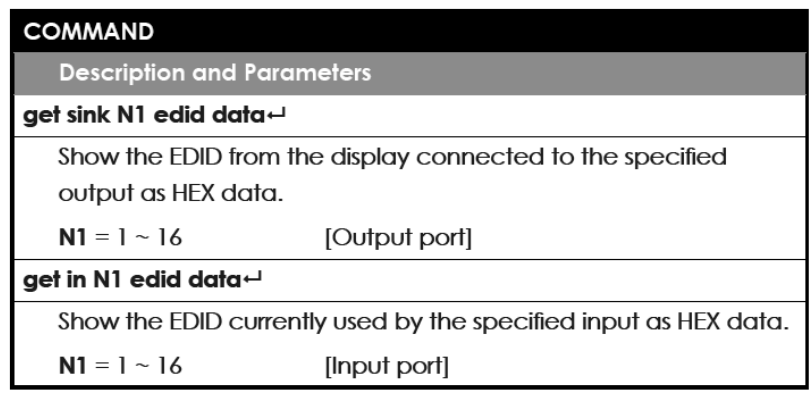

Note: Commands will not be executed unless followed by a carriage return. *Commands are not case-sensitive.*

#### <span id="page-38-0"></span>**7. CONNECTION DIAGRAM**

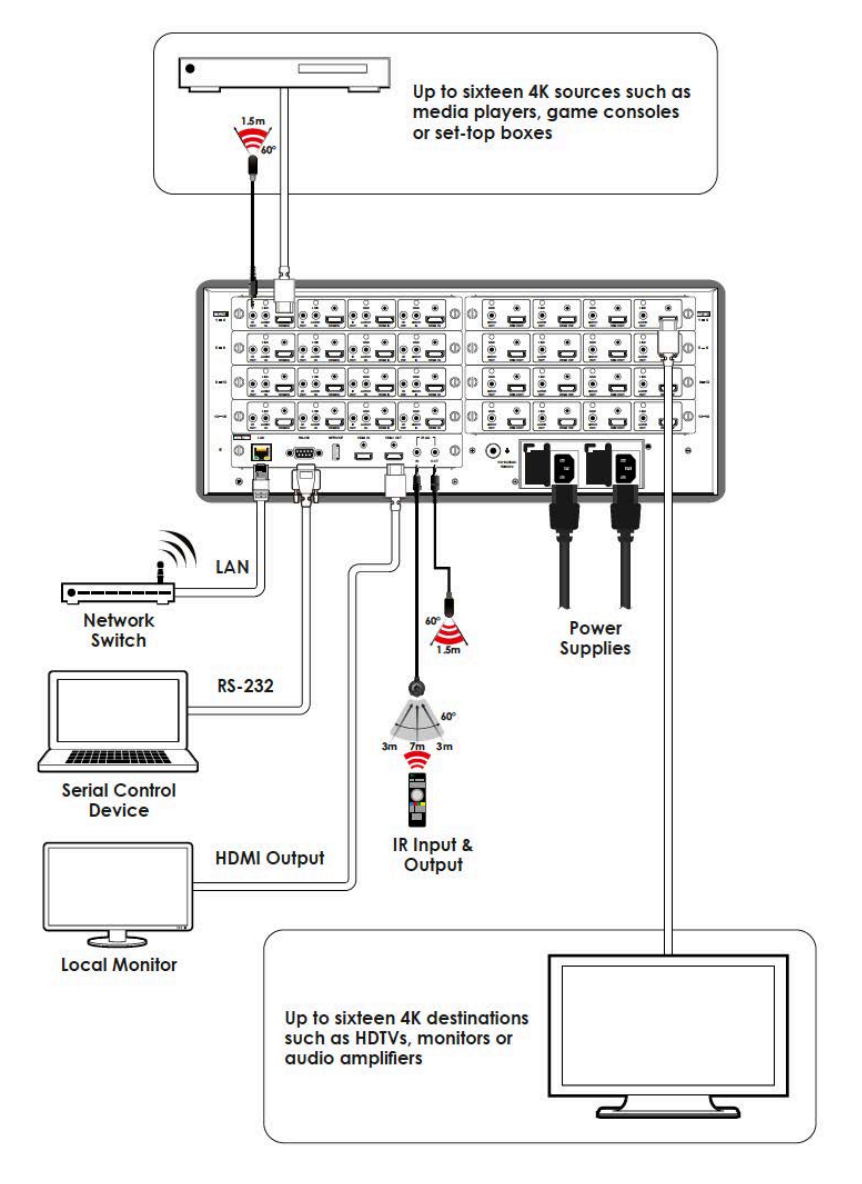

geratech®

#### <span id="page-39-0"></span>**8. SPECIFICATIONS**

**8.1 Technical Specifications**

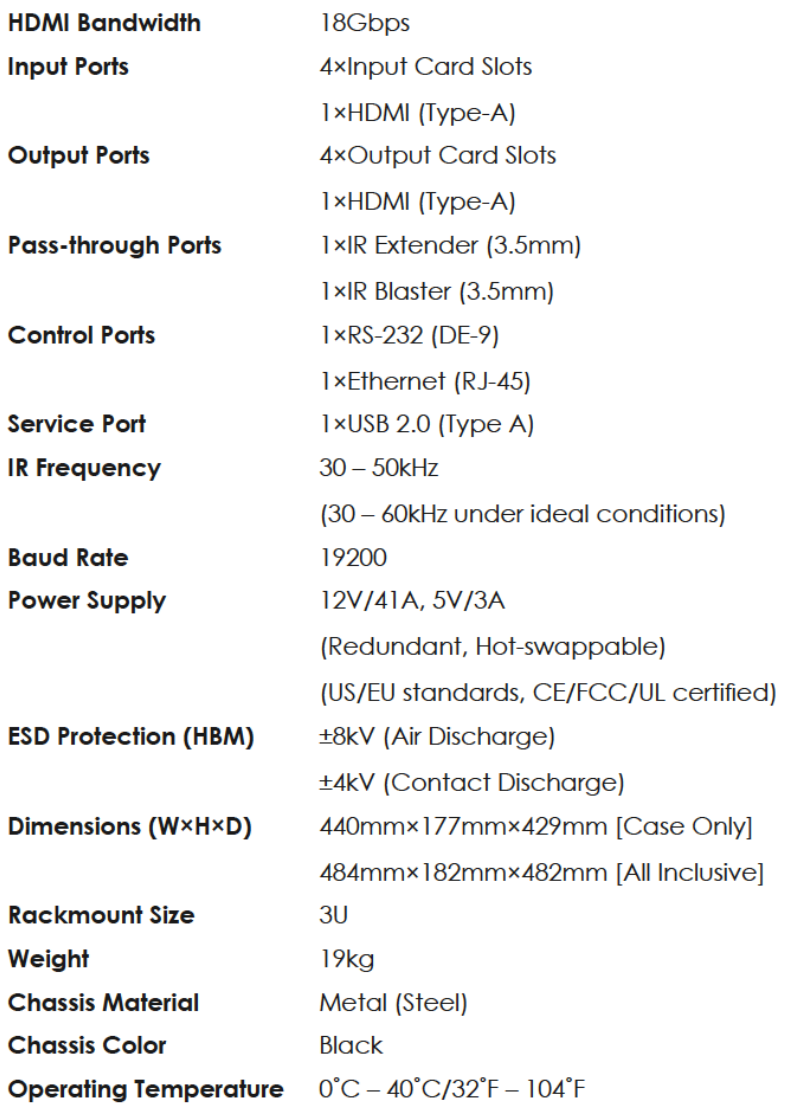

<span id="page-40-0"></span>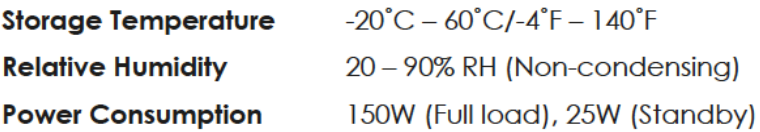

### **8.2 Video Specifications**

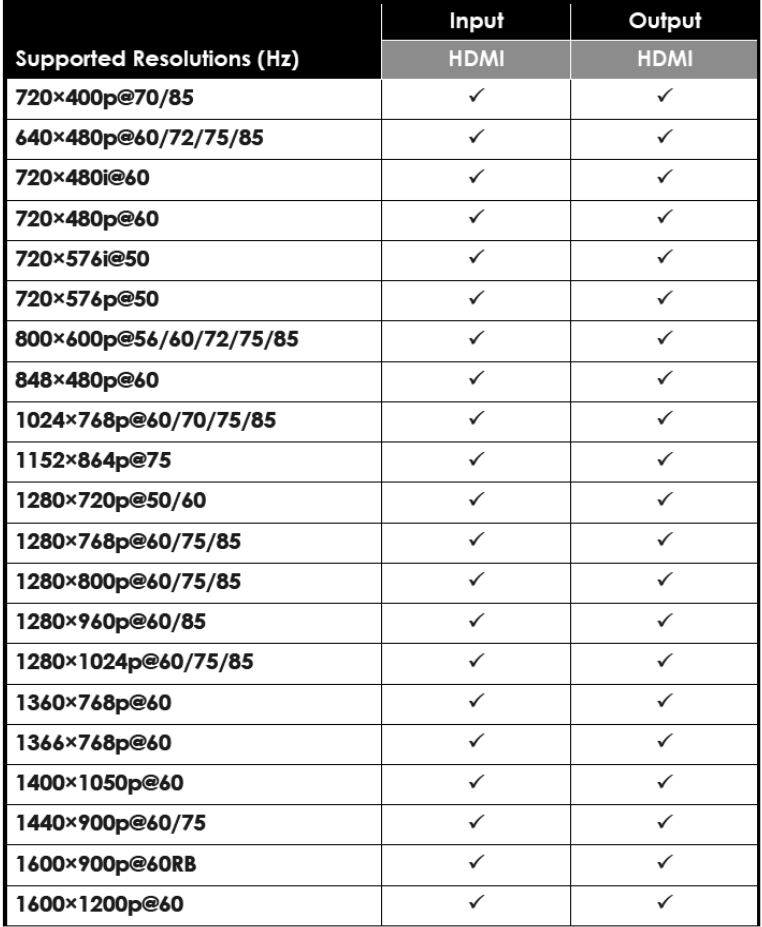

<span id="page-41-0"></span>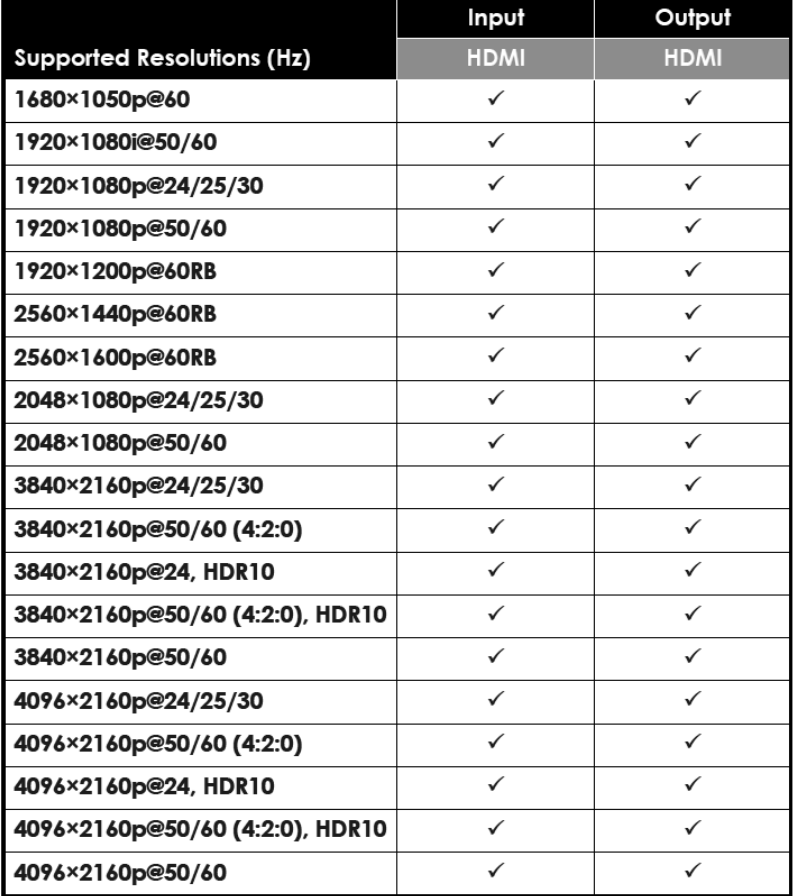

**8.3 Audio Specifications**

**8.3.1 Digital Audio**

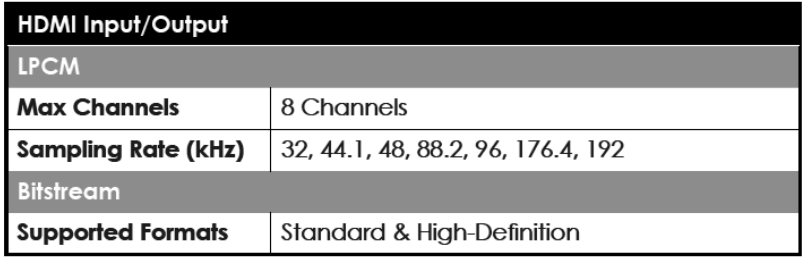

#### <span id="page-42-0"></span>**8.4 Cable Specifications**

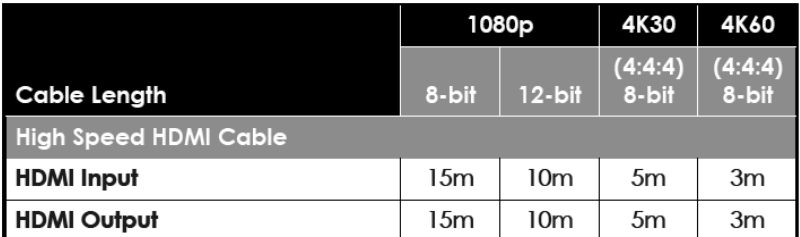

#### **Bandwidth Category Examples:**

- **1080p (FHD Video)**
- Up to 1080p@60Hz, 12-bit color
- Data rates lower than 5.3Gbps or below 225MHz TMDS clock

#### **• 4K30 (UHD Video)**

- 4K@24/25/30Hz & 4K@50/60Hz (4:2:0), 8-bit color

- Data rates higher than 5.3Gbps or above 225MHz TMDS clock but below 10.2Gbps

- **4K60 (UHD+ Video)**
- 4K@50/60Hz (4:4:4, 8-bit)
- 4K@50/60Hz (4:2:0, 10-bit HDR)
- Data rates higher than 10.2Gbps

#### <span id="page-43-0"></span>**9. ACRONYMS**

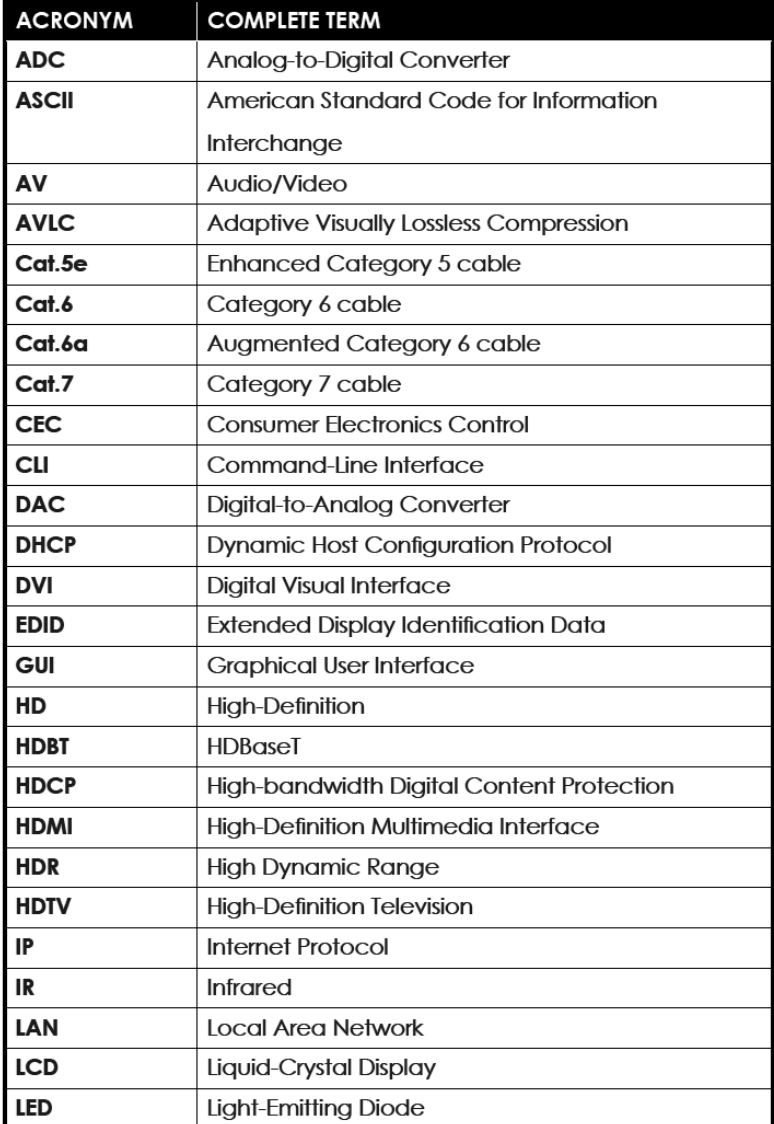

geratech®

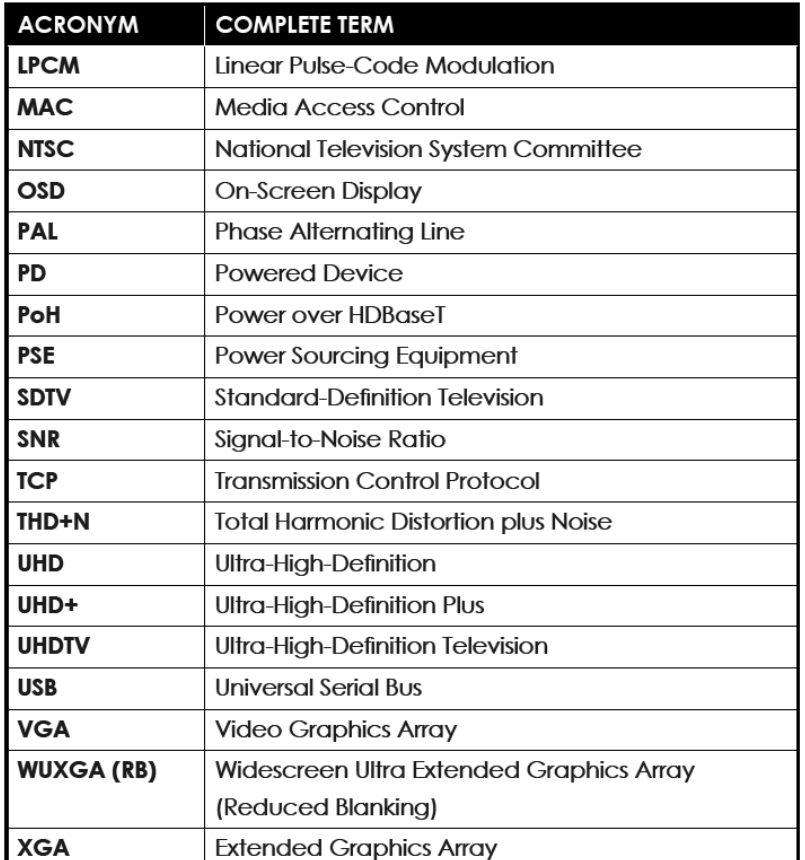

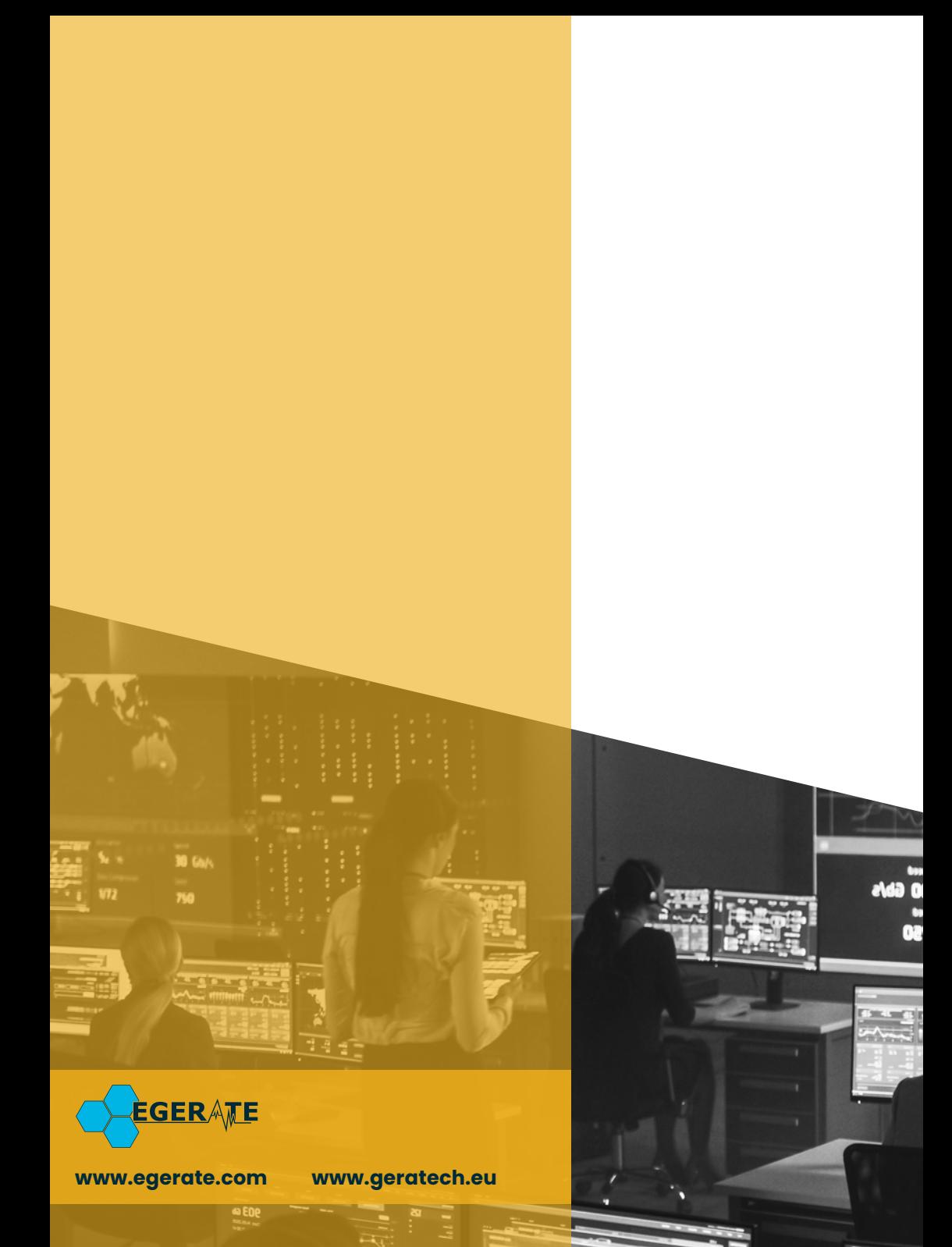